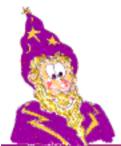

# Active User Manager for Active Directory

Mikey Magic Technologies (c)

# **Active User Manager**

Copyright (C) 2003 Mikey Magic Technologies

# **Contents**

| 1.   | User Interface                                         | 3  |
|------|--------------------------------------------------------|----|
| 1.1. | Toolbar Icons                                          | 3  |
| 2.   | Getting Started – Setting up Preferences               | 4  |
| 2.1. | Preference Options                                     | 4  |
| 3.   | User Default Settings                                  | 5  |
| 3.1. | List of User Default Settings                          | 6  |
| 3.2. | Creating User Folders and Shares from Default Settings | 7  |
| 4.   | Creating New Users                                     | 8  |
| 4.1. | Creating an Individual User                            | 8  |
| 4.2. | Bulk Creating Users using Similar Properties           | 8  |
| 4.3. | Creating Users using the CSV File Importation          | 9  |
| 5.   | Share and Folder Operations                            | 12 |
| 6.   | Resetting Folder & Share Permission                    | 13 |
| 7.   | Disk Quota Management                                  | 13 |
| 8.   | Microsoft Exchange Support                             | 13 |
| 9.   | Miscellaneous                                          | 14 |
| 9.1. | Connecting to a Different Domain                       | 14 |

# **List of Abbreviations**

OU:

Organizational Unit SAM Account Name – Pre-Windows 2000 Logon Name SAM: Universal Principal Name – Windows 2000 Logon Name UPN:

#### 1. User Interface

When Active User Manager starts, a window similar to the following will appear. From this interface, multiple users and containers can be selected and operations on the selected objects can be chosen from the Action menu or right clicking on one of the selected objects.

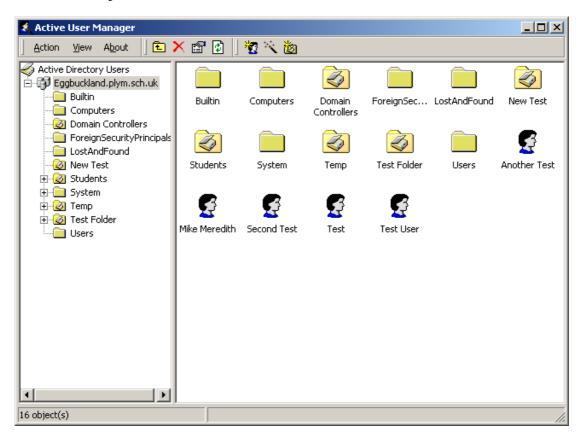

#### 1.1. Toolbar Icons

The toolbar icons present on the main windows have the following functionality.

- Moves up one level in the hierarchy
- Note: Deletes the selected objects
- Displays the properties of the selected object
- Refreshes the list view of users and containers
  Opens the New User dialog single creation
- Opens the New User dialog single creation
  Opens the New User Wizard multiple user creation
- Opens the New Organizational Unit dialog

# 2. Getting Started – Settings up Preferences

The Preferences section of Active User Manager provide the ability to customise settings within the application and set up locations for which folders for users will be created. The Preferences screen can be accessed from the Action menu of the main window and selecting Preferences. This will present you with a window similar to the following.

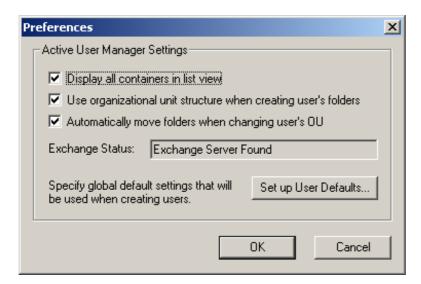

#### 2.1. Preference Options

The following list outlines the available options from the Preference window.

- **Display All Containers in List View:** Without this checked, all that will be displayed in the main view of users are the users and Organisational Units (OUs). With this checked, the main display view will show all types of containers and not just the OUs.
- Use Organizational Unit Structure When Creating Users Folders: If this is checked, when creating users home and profile folders, the system will mimic the hierarchy of the user(s) in the Active Directory in the drive structuring for the folder creation, automatically creating any required sub-folders (which refer to parent OUs).
- Automatically Move Folders When Changing User's OU: When this option is selected and a user is moved from one OU to another, the system will automatically move their associated profile and home folders to maintain the similar structure between OUs and directory structuring.
- Exchange Status: This displays the status of the Microsoft Exchange part of Active User Manager. If an Exchange server is found then additional options will be available throughout the program. If no Exchange server is found, all the Exchange operations will become invisible within Active User Manager.
- **Set up User Defaults:** This button will take to you another window from which you can set up defaults that will be used when creating new users. At this level, the defaults entered will form the global defaults but they can be changed specific to containers within the Active Directory. See the following section for details.

# 3. User Default Settings

Settings that are applied to newly created users can be specified at both a global level or specific to containers (including OUs). The global settings can be specified via the Preferences dialog whereas the container specific settings are set by selecting the required container's properties and clicking the "Set up User Defaults..." button.

Selecting to set up user defaults will bring up a window similar to this:

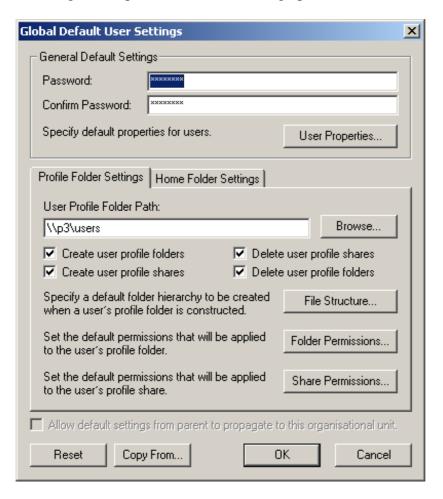

User defaults have the ability to inherit settings from parent containers and the global settings. Text field properties that are inherited appear underlined and in italics while check box inherits appear as a greyed checked box. The following examples illustrate this convention:

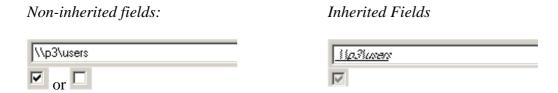

#### 3.1. User Default Settings:

The following list outlines what each the settings do under the User Default Settings window.

- **Password:** Sets the default password for created users
- **User Properties:** Displays a window similar to that when viewing user properties. From this window many of the settings can be entered as defaults.
- **Profile/Home Folder Settings:** Specifies whether the settings below relate to the users profile path or the home folder.
- User ... Folder Path: Specify the root folder for which user's folders will be created. If you wish to specify a path for all users to use, i.e. a general profile path, then please set this in the User Properties windows.
- **Create user ... folders:** Creates a folder for each user that is created when this option is checked.
- **Create user ... shares:** Creates a share for each user that is created when this option is checked.
- **Delete user ... share:** If a user has their own share and this option is checked, when a user is deleted, their share will also be removed.
- **Delete user ... folder:** If a user has their own folder and this option is checked, when a user is deleted, their folder will also be removed.
- **File Structure:** Setup a default folder hierarchy that will be created when a user's folder is created. For example, you may wish to set up a My Documents folder in the root of the users Home folder.
- **Folder Permissions:** Specify permissions for user folders when either creating them or resetting folder & share permissions.
- **Share Permission:** Specify permissions for user shares when either creating them or resetting folder & share permissions.
- Reset: Resets any settings for the current container.
- **Copy From:** Copy settings from either another container or from the profile/home settings tab.

NOTE: Although the User ... Folder Path can be a local path, it is recommended that a network path be used. If a local path is used, a default path may not be able to be created in the case of Create user ... share is not checked. See below for more details.

#### 3.2. Creating User Folders and Shares from the Default Settings

When creating new users, Active User Manager will automatically generate a profile and home folder path. The rules that govern this automated process proceed in the following order and the first rule that applies for both profile and home folders and shares is applied:

- 1. If there is a default setting in the User Properties field then use this path and do not create a new share or folder.
- 2. If the system is allowed to create a share then

  Share Path = \\server\\username[optional extra info]

  Create Path = \UserPath\[OU\] hierarchy]\\username[optional extra info]
- 3. If the system is not allowed to create a share and the path provided is a network path then

Share Path =  $UserPath \setminus [OU hierarchy] \setminus [OU hierarchy]$ 

Where *UserPath* is the User ... Folder Path, OU hierarchy is the hierarchical structure of the container for which the user is to be create however this is only present if you specify to mimic the OU structure under the Preferences dialog. The "Optional Extra Info" can be specified by clicking the User Properties button and entering this information under the Profile Tab – see screen shot below. Although a path may be generated regardless of whether you wish to create a folder or not, if you select not to create a folder then it will not be automatically created.

NOTE: The "Optional Extra Info" can be used if you say you wish to append the text "—Profile" on the end of profile folders to distinguish user's home and profile folders.

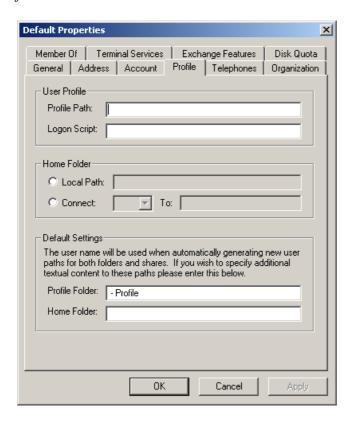

## 4. Creating New Users

Users can be created in one of three different manners – individually, bulk creation using a similar set of parameters and CSV file importation. The largest difference between the usual creation of users and Active User Managers is that of its ability to automatically create users profile and home directory folders and shares using a basic predefine path (which is set from the User Default Settings dialog).

#### 4.1. Creating an Individual User

The process by which an individual user is created is very similar to that of creating an individual user using the standard Active Directory User and Computer tool provided in the Windows Administrative Tools program group. The main difference is Active User Manager's ability to create shares and folders for the user however this can be enabled/disabled at the third step of the creation process. On this screen where the User Profile settings are specified, there are additional check boxes that govern how the shares and folders are created. These options are only available when the required base path settings are provided and initially take the value of the default settings however can be overridden.

#### 4.2. Bulk Creating Users using Similar Parameters

The purpose of creating multiple users of similar parameters allows the quick and easy creating of an undefined number of users, all with their individual folders and shares. For example, a number of guest users could be easily created using this option, i.e. Guest1, Guest2, Guest3,....

In order to create users in this way, the **Multiple Instance Users** options should be selected from the main New User Wizard. This will result in the following screen being displayed.

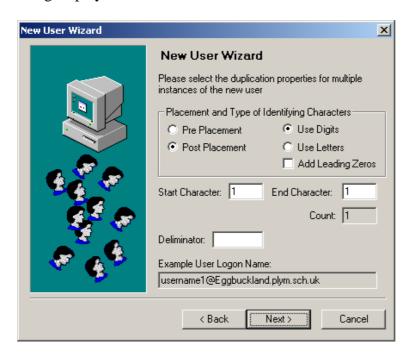

The purpose of this dialog is to capture all the information about how certain aspects of the users details will change because some parameters have to be different among different users. To achieve the differencing in these parameters, Active User Manager provides a variable counter system which can either append an increasing number or letter string to either the beginning or end of the changing parameters. These settings are specified under the **Placement and Type of Identifying Characters** group.

The remainder of this dialog allows the **Starting/Ending Character** to be specified in order to create the desired number of users and a **Deliminator** to separate the counter variable from the parameter. When the **Use Digits** option is selected, the start and end characters accept numbers. However when this is changed to **Use Letters**, any numbers present are transformed into characters and only letters between *A* to *Z* should be considered as valid entries (string presentations can be built up using such letters for example, *AX* would be a valid entry).

To provide feedback as to how the parameters will be affected by the variable counter, an example is automatically updated at the bottom of the dialog box in the form of a **User Logon Name**.

Once the variable counter settings have been specified, the following screen that will appear controls which parameters you wish to add the counter to. The following parameters have to include the counter: "Full Name", "UPN", "SAM Account", "User Profile", "Home Profile", however the following list of parameters are optional: "First Name", "Last Name", "Description", "Title", "Password". The selected parameters to include the counter are displayed on the right with any remaining entries on the left. Entries can be singularly removed or added by selected the appropriate buttons that are between the 2 lists of parameters.

*NOTE: UPN stands for the Universal Principle Name and is the new term Windows* 2000 gives to the logon name – this can be different to the SAM Account Name.

Having set these parameters, the next step will progress onto the standard create single user screen and on completion of this section, the desired users are created.

#### 4.3 Creating Users using the CSV File Importation

The ability of creating multiple users with a largely varying set of parameters is where the ability of import users from a single CSV file becomes important. To launch this section of the program, the **Import Users from a CSV File** option needs to be selected from the main New User Wizard. After this, the first dialog requests the location of a suitable CSV file which can be either manually entered into the text box or can be browsed for by click the **Browse** button. Once a file that exists is entered you will be able to progress onto the next step of the important wizard which will bring up a screen similar to the following.

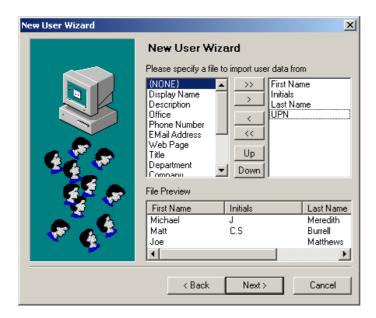

During this stage of the importation, the ordering of the fields within the file can be specified and a preview of the file is present at the bottom to facilitate in the correct ordering of fields. A list of possible field entries is present on the left in a standard order and the list on the right represents the fields in the CSV in that order (top to bottom). The buttons in the middle provide the option off adding/removing the fields from both sides and moving field entries up and down the right hand-side list. If there is some data within the CSV file that does not come under any of the provided headings then the {NONE} field may be used and any date under this column will be ignored when important. If too many fields are specified for the CSV file then in the preview box at the bottom of the screen a *NO DATA* entry will appear in that column.

In order to progress from this dialog at least the *First Name*, *Last Name* and *UPN* or *SAM Account* must be specified.

Once the order of the data fields within the CSV file are specified, click the **Next** button will produce a screen similar to.

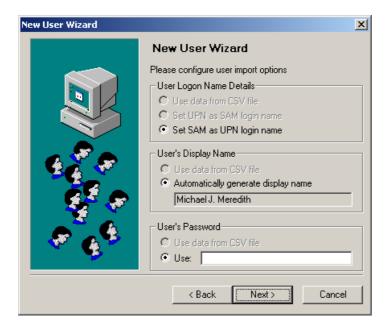

This screen provides additional information about what the CSV import is going to set required parameters as and some values can be globally overwritten from that given in the CSV file. The following outlines the purpose of each section.

#### User Logon Name Details

When a user is created both a SAM or UPN needs to specified however if you desire these to be the same, in order to save duplicating the entry in the CSV file, you can selected the UPN/SAM field and this dialog will detail what it is going to use as the other field. If however both UPN and SAM are specified in the CSV file then you have the option of using the CSV file data or setting both to either the UPN or SAM field entry.

#### User's Display Name

A user's display name is also a required field when creating users so if this is not specified in the CSV file then the system will automatically generate this information be adding together the *First Name*, *Initials* (if they are present) and finally *Last Name*. However if this data exists within the CSV file and you would prefer to keep with this information then the **Use data from CSV file** can be selected which will preserve the data from the CSV file.

#### User's Password

This option is not a required field during the creation of a user but is believed to be a useful option to allow a global password to be set when creating users as opposed to having to enter this data in as a separate column within the CSV file. As with the other options, you have the option to use the data provided in the CSV file or specify a global one by entering it into the text box provided.

After the details from this dialog have been specified and the **Next** button is pressed, a final screen of check boxes are presented before the users are imported. These provide a few extra useful global parameters, all of which should be familiar from the creation process of a single user.

Once all of the settings are provided, pressing the **Finish** button will start the CSV import process with a progress box appearing to give an illustration of the time it will take to complete the importation.

# 5. Share and Folder Operations

Although share and folders for users can be created at the same time as the user is created, Active User Manager provides the ability to recreate these for any existing users. This feature can be selected by choosing the appropriate option from the action menu with OUs/users selected. This will bring up the following dialog.

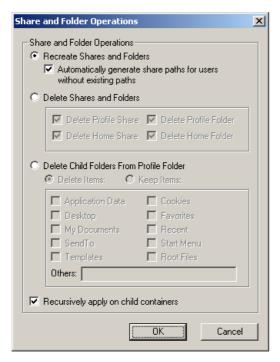

All of the share and folder operations are carried out on immediately selected users however if you wish to also apply the same operations on any nested OUs and users within selected OUs, then the **Recursively apply on child containers** needs to be selected.

The following section outlines the functionality of each option.

#### Recreate Shares and Folders

If some users don't have any existing shares of folders then selecting this option can create them. The **Automatically generate share paths for users without existing paths** option will allows the system to create an appropriate path for the home and profile folders using a similar technique used when creating users. Please refer to the section of User Defaults to see a list of the rules that govern the creation of user paths.

#### Delete Shares and Folders

This option allows user's shares and home folders to be deleted. In order to delete a folder, the associated share must also be selected for deletion.

#### Delete Child Folders From Profile Folder

This option allows routine maintenance to be carried out on selected user's profile folder. There is the choice to keep or delete the selected items as well as specify any other folders or files. The *Others* text field is not case sensitive however the exact name of the folder/file must be specified.

# 6. Resetting Folder & Share Permissions

The ability of resetting the permissions on user's folders and shares is quite basic as all it does is to go though the selected OUs and users and make sure the permissions

on their folders are reset to the default settings specified under the User Defaults dialog.

The Recursively reset permissions on child containers options provides the option of applying the same operation on any nested OUs and users within any selected OUs until the bottom of the Active Directory hierarchy is reached.

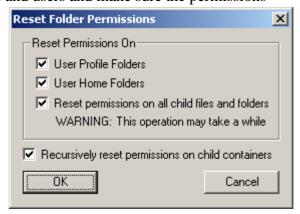

# 7. Disk Quota Management

The disk quota facility works be analysing the user's share paths therefore to identify a drive and computer to which to write quota settings, the share must exist. The settings provided by Active User Manager are similar to those you get when accessing the Microsoft's disk quota management tool.

# 8. Microsoft Exchange Support

Active User Manager provides support for Microsoft Exchange Server allowing mailbox settings to be managed. The exchange features of Active User Manager will only become available if an Exchange server is found. The availability of an Exchange server to Active User Manager can be determined by viewing the Preferences window.

The settings provided to interact with Exchange are similar to those you would get with the System Manager tool provided with Exchange Server.

Note: In order to successfully utilise the MS Exchange support on a workstation, the MS Exchange Management tools will need to be installed first. These can be found by running the Exchange setup from the CD and selecting to install only the management components. At present to install these on Windows XP, you will need to install a patch available from Microsoft's website.

#### 9. Miscellaneous

As well as all of the added share and folder operations provided by Active User Manager, the system also provides all of the standard user manager features found in the Active Directory User and Computer tool provided under windows. This allows for a fully comprehensive user manager in Active Directory and all of these options can be executed from either the **Action** toolbar or right clicking on a selected group of single user(s) and OU(s). Selecting multiple user properties for a single OU can also be done by selecting the Properties of the OU and then clicking on the **View User Properties...** button from that screen.

An additional useful feature for removing group membership from multiple users is to select the users, go to the **Member Of** tab, add the group to be removed and then remove that group from the list. This has the effect to telling Active User Manager that the selected users are a member of that group but when you remove the group, Active User Manager knows that membership to that group should be removed from the selected users.

The rest of the functionality of the system is very similar to that provided by the Active Directory User and Computer tool so these features are left up to the user to explore. Furthermore, Active User Manager has been designed such that it provides a very familiar and easy to use environment. Therefore much of what the system does should be easy to follow and explained within the program when it does a lot of background processing.

#### 9.1 Connecting to a different Domain

Active User Manager provides the ability to connect to a different domain within the same forest that the current user is logged on to. To change domains, select the Change Domain option from the Action menu on the main window. This will bring up the following dialog.

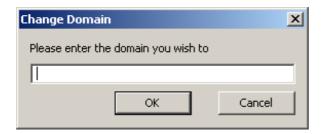

Here you must enter the full domain name, for example, *Eggbuckland.plym.sch.uk* is a valid entry however specifying only *Eggbuckland* would fail.

I hope you enjoy using Active User Manager and find it an extremely useful network administrative tool.